# **Quick** reference **guide**

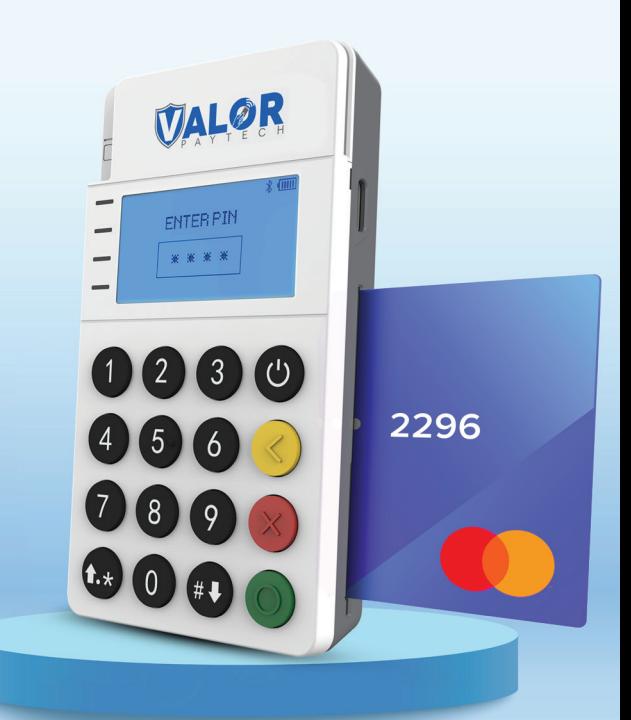

## **RCKT** Mobile POS

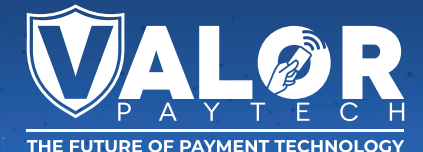

#### **Connecting the RCKT to your Smartphone**

- **1.** Press and hold the **Power** icon to turn on the device.
- **2.** If powered on fully the screen will read like the example below

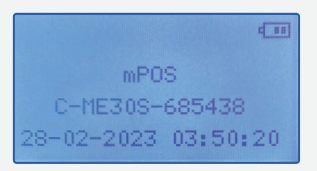

- **3.** Open the **ValorPay App** on your smartphone.
- **4.** Select the **Banner** at the bottom of the screen labeled **MPOS.**
- **5.** Select the **Device** that identically matches your C-ME30S-685xxx number.
- **6.** Select **Pair** to connect your smartphone with the **RCKT Mobile POS** via Bluetooth.
- **7.** Once your specific endpoint identifier is loaded, you're ready to start accepting payments

#### **Accepting Payments**

- **1.** Your **ValorPay App** Home screen displays **MERCHANT NAME | RCKT NAME | CREDIT | SALE** buttons.
- **2.** Tap **CREDIT** to select the type of **Payment Form** being used from the dropdown menu:  **CREDIT | DEBIT | EBT FOOD | EBT CASH | CASH.**
- **3.** Tap **SALE** to select the **Transaction Type** to be processed from the dropdown menu:

 **SALE | VOID | AUTH | TICKET | REFUND | PRESALE.**

- **4.** Then enter the **Transaction Amount** followed by the customer's **Email Address** and **Mobile Number.**
- **5.** Press the right **Arrow** located in the top right corner to continue.
- **6.** A prompt in the **ValorPay App** as well as on the **RCKT Mobile POS** instructs you or the customer to **Please Insert or Tap the Card.**
- **7.** The **RCKT Mobile POS** beeps once after a payment card is swiped, dipped or tapped indicating it was read correctly.
- **8.** If **Tipping** has been activated, select one of the **Smart Tip** options shown or enter a custom **Tip Amount** on the **ValorPay App** and press the right **Arrow** in the top right corner.
- **9.** If **Cash Discounting** has been activated, the adjusted **Sale Amount** is displayed.
- **10.** If **Surcharging** has been activated, a **Non-Cash Charge Amount** is displayed which your customer must approve by tapping the **Checkbox.**
- **11.** If **Dual Processing** has been activated, **Credit | EBT | Cash** pricing options are displayed for your customer to select from.
- **12.** To review the **Transaction** as entered, select the right **Arrow** in the top right corner of the **ValorPay App.**
- **13.** Use the **Back Arrow** in the upper left corner of the **ValorPay App** to fix any errors.
- **14.** When ready to complete the payment transaction, tap **PAY. Approved** is displayed on the on the **ValorPay App** and **RCKT Mobile POS** screens when done. **Receipts** are emailed and/or sent to customers via SMS text message.

### **VALOR** Coffee Shop ტ Q Search  $$1.15$ S SALE  $02 - 28 - 2023$ <br>03:31 AM **VISA** XXXX 7828  $$1,11$ h Charge  $$0.02$ \$1.15  $\frac{6}{10}$  is 0.02 **MPOS**

 **1.** Select the **MPOS Banner**  from the bottom of the **ValorPay App.**

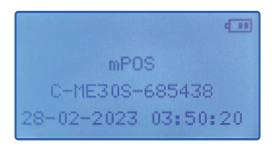

### **Transactional Flow**

**2.** Select the **Payment Form** and **Transaction Type** from the dropdown menus. Then press the right  **Arrow** located in the top right corner to continue.

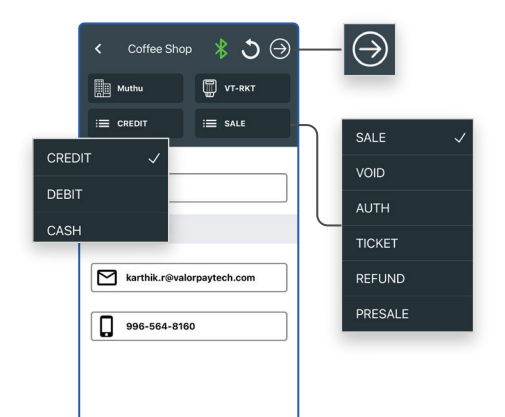

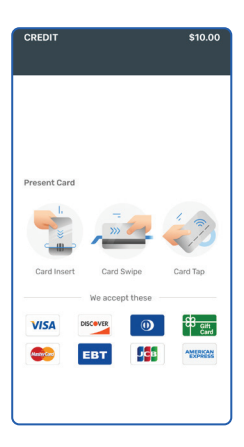

**3.** Swipe, insert or tap the payment card using the **RCKT Mobile POS.**

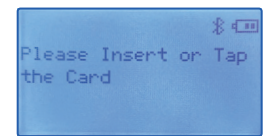

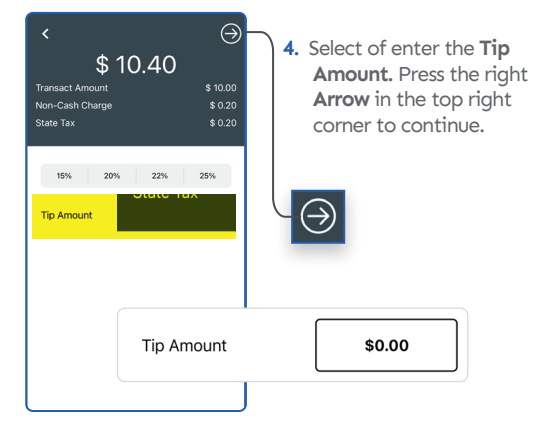

**5.** For **Surcharging,** accept the **Non-Cash Charge Amount**  by tapping the **Checkbox.** Then select **PAY** to complete the transaction.

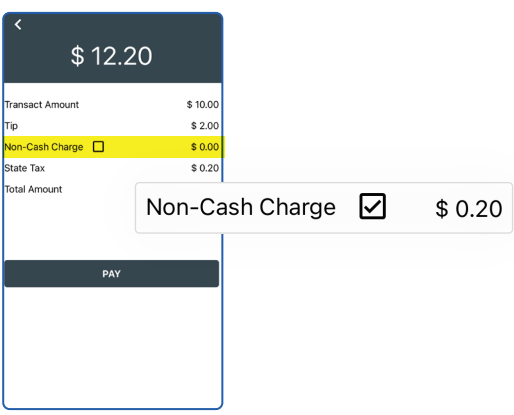

**6. Approved** is displayed on the on the **ValorPay App** and **RCKT Mobile POS** screens when done.

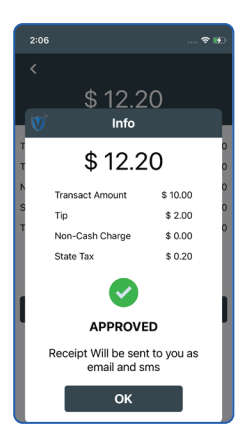

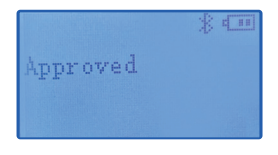

## **Visit Our Knowledge Base**

**Scan the QR Code with your mobile device to search for troubleshooting articles.**

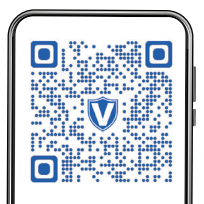

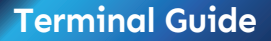

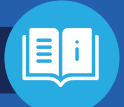

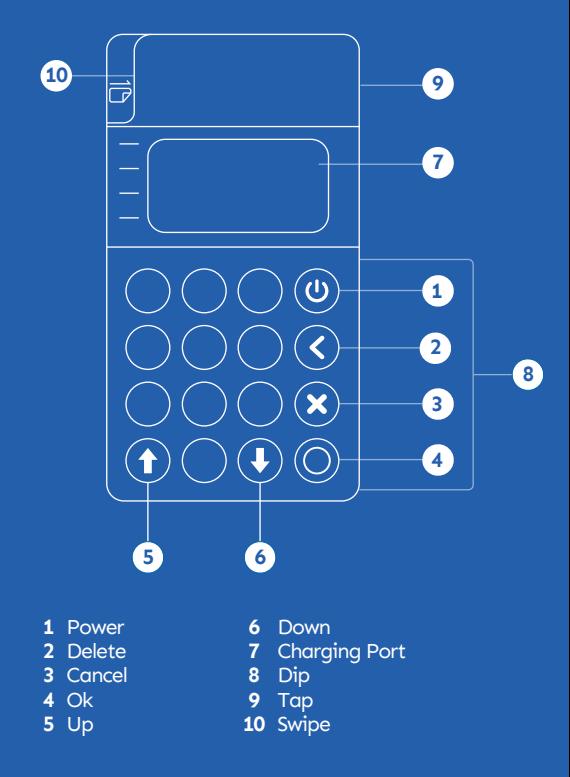

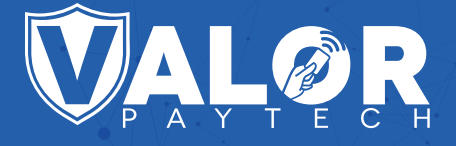

#### **Copyright © 2023, Valor PayTech, LLC. All rights reserved.**

This guide is protected by U.S. and International copyright laws. Reproduction and/or distribution of the contents of this publication without the express written consent of the owner is prohibited.

> [sales@valorpaytech.com](mailto:sales@valorpaytech.com) **[1.800.615.8755](tel:+18006158755)**

**[v](https://www.facebook.com/ValorPayTech/)[al](https://www.youtube.com/channel/UCGhaaKAxffr_57eXAO-E2og)[or](https://twitter.com/ValorPayTech)[pa](https://www.instagram.com/valorpaytech/)[yte](https://www.linkedin.com/company/valor-paytech/)ch.com**